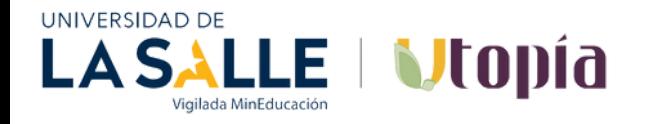

## **INSTRUCTIVO DAVIPLATA - DONACIONES**

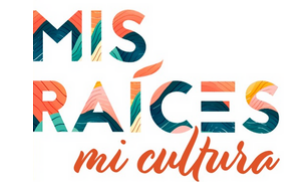

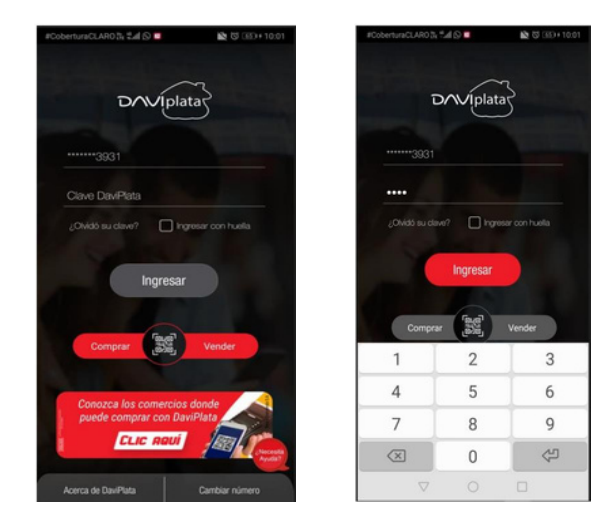

## Paso 1: Ingrese a la App DAVIPLATA con su usuario y contraseña entre a paso 2: Seleccione el botón Más de la parte derecha y luego en Pagos

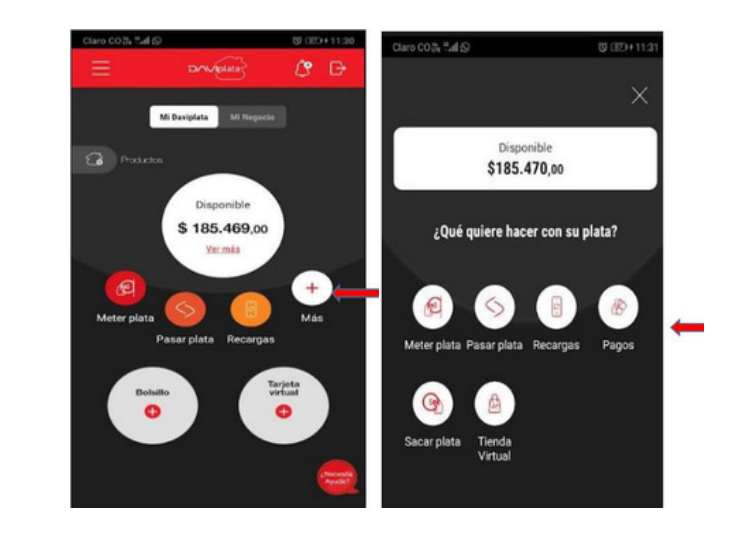

## **Paso 3: Seleccione la opción Otros Servicios y luego escriba en el buscador la palabra DONACIONES U SALLE UTOPIA o el número de convenio 01490978**

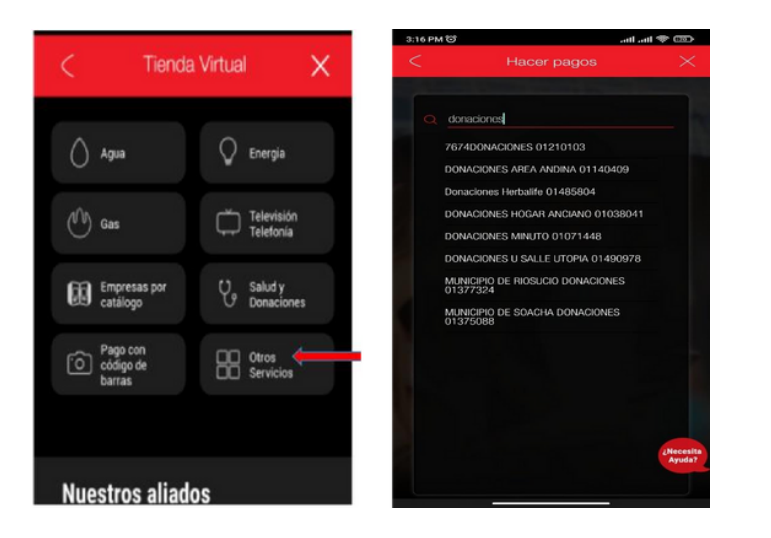

**Paso 4: Registre la información del donante, referencia (Mis raíces, mi cultura) y valor. Al seleccionar Continuar el pago queda exitoso y se genera el número de autorización de pago, hora y fecha**

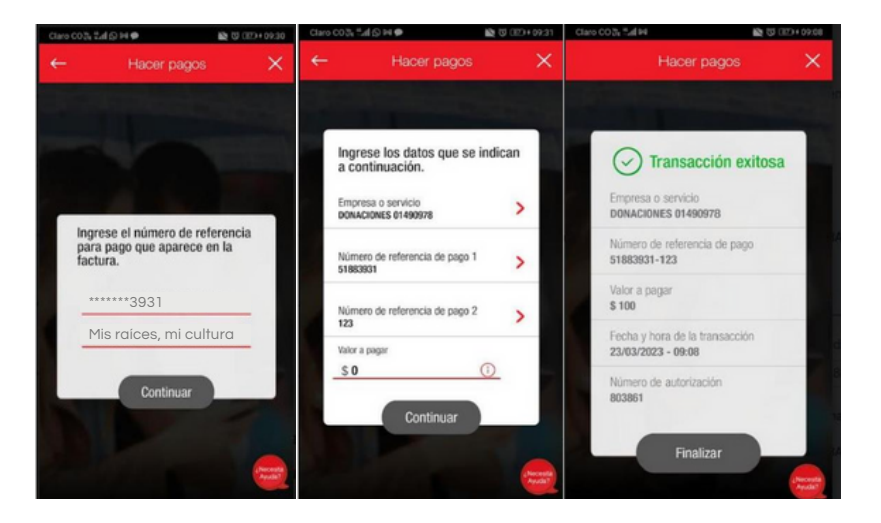